## **Einleitung**

Während die in den vorausgegangenen Teilen der Dokumentation beschriebene Vorgehensweise sowohl für die bidirektionale wie aber auch die unidirektionale Schnittstelle weitestgehend gültig ist, unterscheiden sich die nun anstehenden Abläufe insoweit, dass die Datenübermittlung bei der bidirektionalen Schnittstelle (Perfacto, Abacus) mit der Funktion Buchen Ausgangs- bzw. Eingangsrechnung abgeschlossen ist. Bei der unidirektionalen Schnittstelle (DATEV, Simba, etc.) muss abschließend noch ein Datenexport angestoßen werden.

## **Buchen Ausgangsrechnungen**

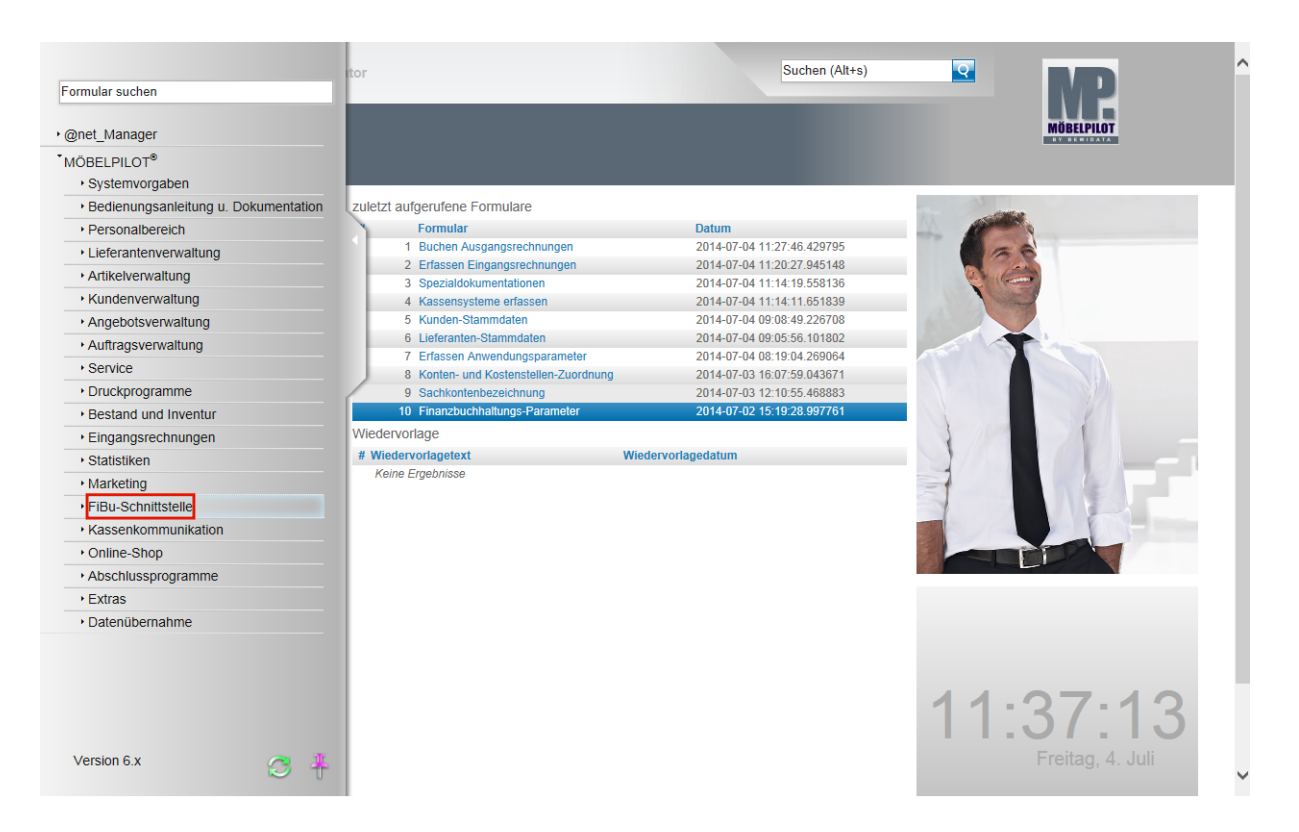

Klicken Sie auf den Hyperlink **FiBu-Schnittstelle**.

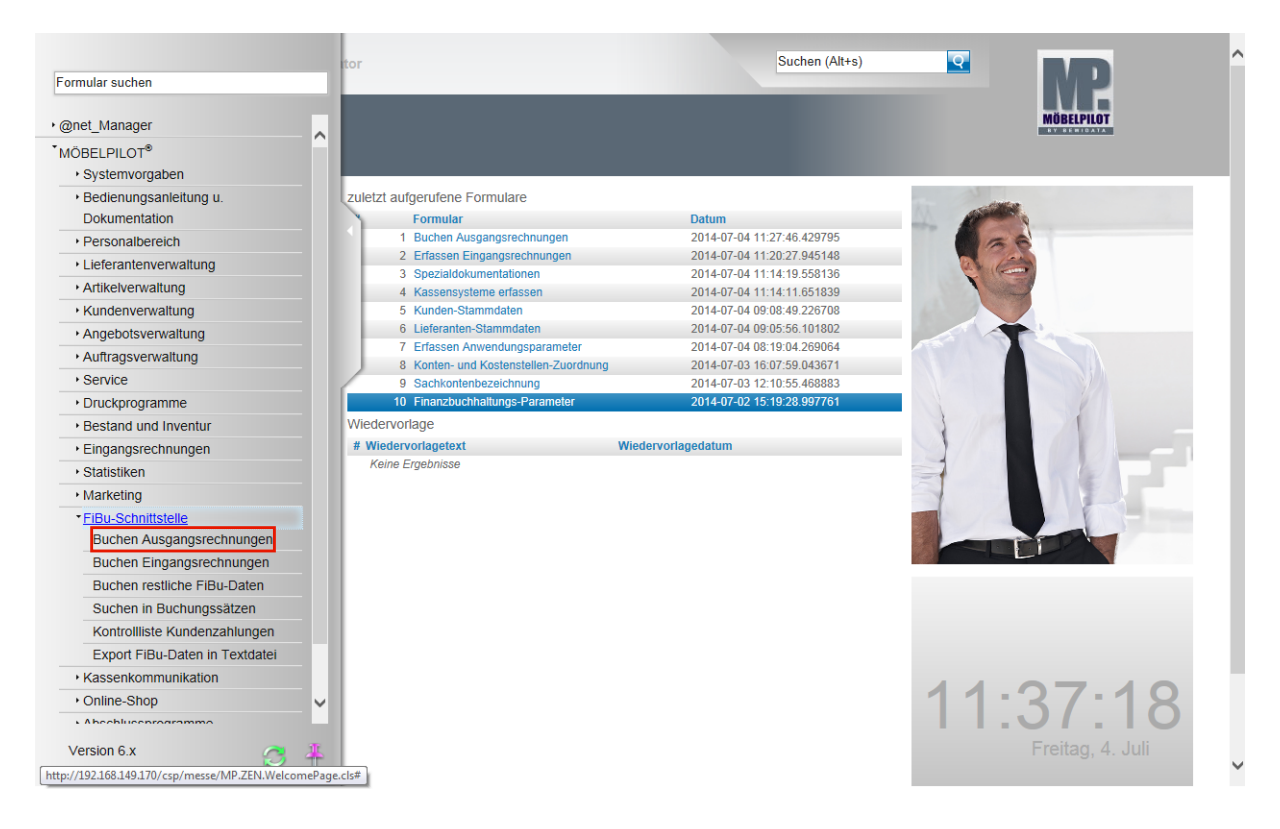

Klicken Sie auf den Hyperlink **Buchen Ausgangsrechnungen**.

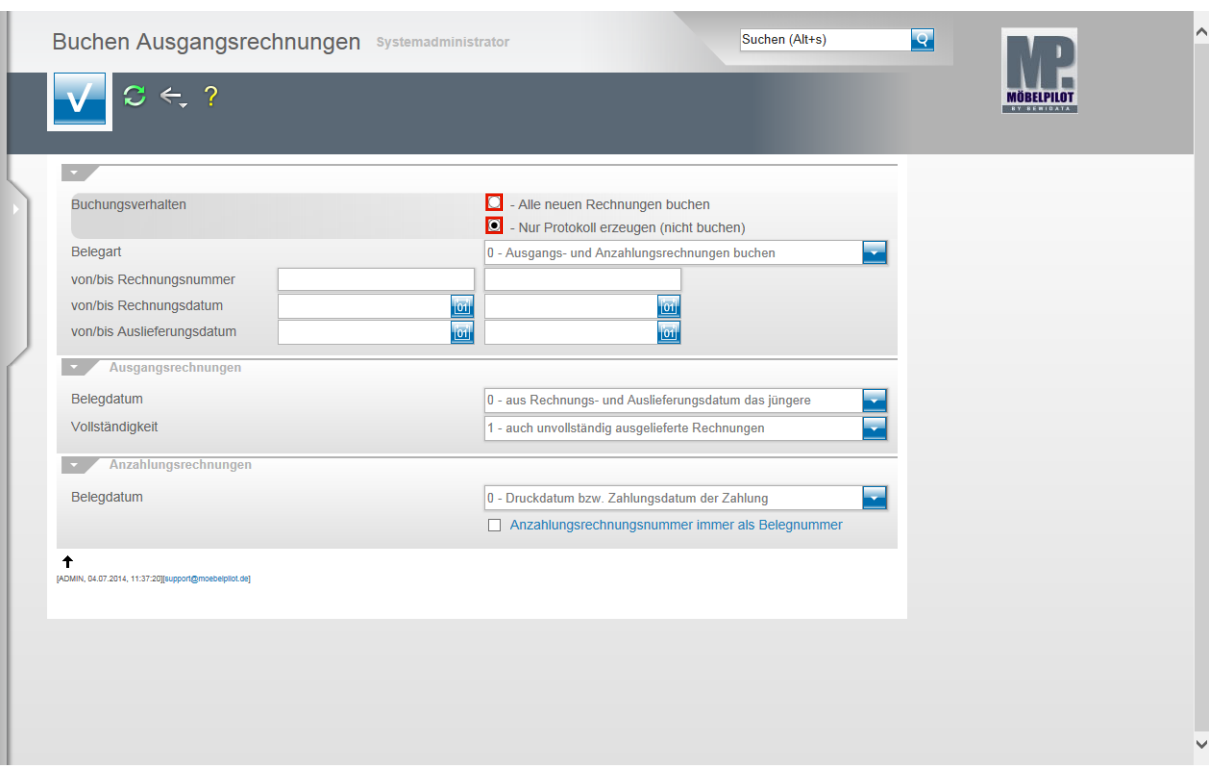

Klicken Sie auf das Auswahlfeld **- Nur Protokoll erzeugen (nicht buchen)**.

 $\bigodot$ Die Vorgabe für das Buchungsverhalten ist zur Sicherheit grundsätzlich auf **Nur Protokoll erzeugen (nicht buchen)** gesetzt. So wird sichergestellt, dass man vor der eigentlichen Datenübergabe noch einmal den Inhalt der Datei überprüfen kann. Gleichzeitig wird man auch auf die Vorgänge aufmerksam gemacht, die ggf. nicht übertragen werden können. Häufigste Ursache hierfür sind entweder fehlende Parameter, z.B. Kontovorgaben für eine Filiale oder auch fehlende Debitorennummern.

In diesen Fällen sollten Sie dann direkt die fehlenden Angaben einpflegen und den Vorgang noch einmal wiederholen.

Klicken Sie im Feld **Belegart** auf die Schaltfläche **Öffnen**.

 $\bigodot$ 

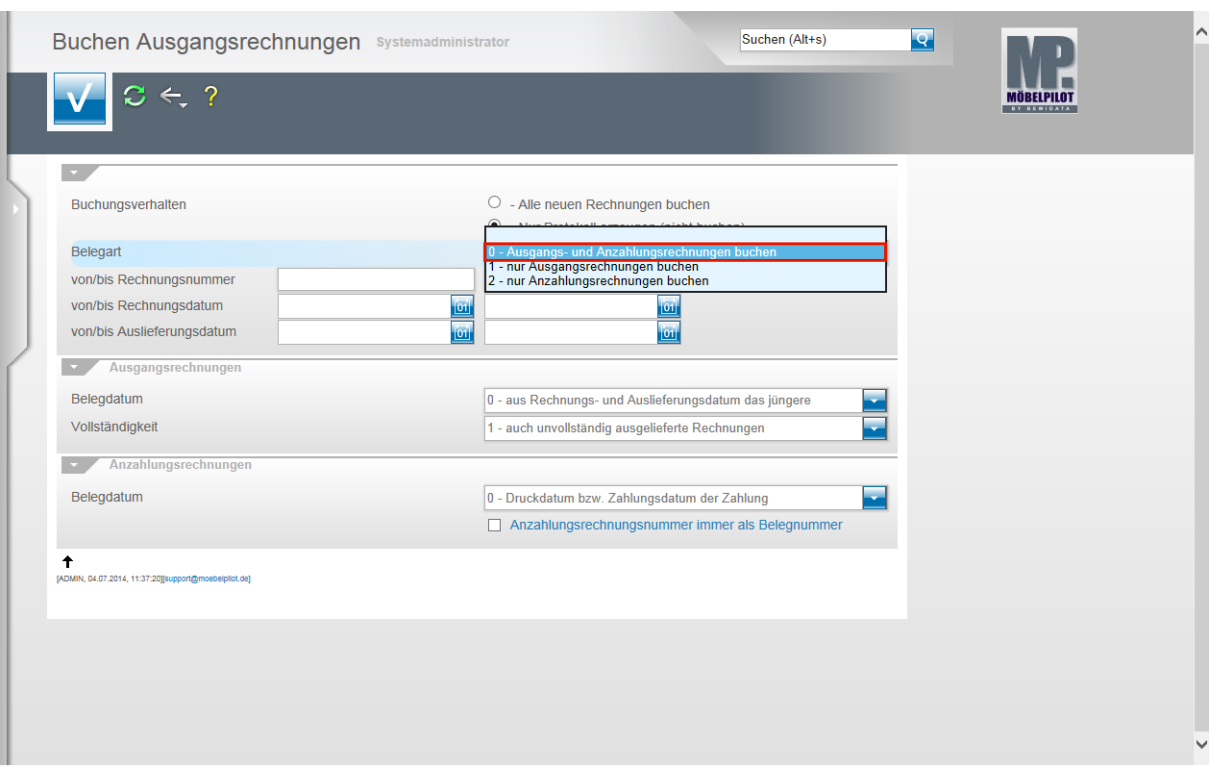

Wollen Sie die Übergabe der Anzahlungsrechnungen bzw. Ausgangsrechnungen in separaten Schritten durchführen, dann können Sie Ihre Vorgehensweise hier definieren.

Beispiel: Klicken Sie auf den Listeneintrag **0 - Ausgangs- und Anzahlungsrechnungen buchen**.

Für den Fall, dass Sie keine Einschränkungen zur Standartvorgabe setzen, werden alle zur Übergabe anstehenden Rechnungen berücksichtigt. Die Felder von/bis Rechnungsnummer, Rechnungsdatum und Auslieferungsdatum dienen zur Einschränkung des Standardverhalten.

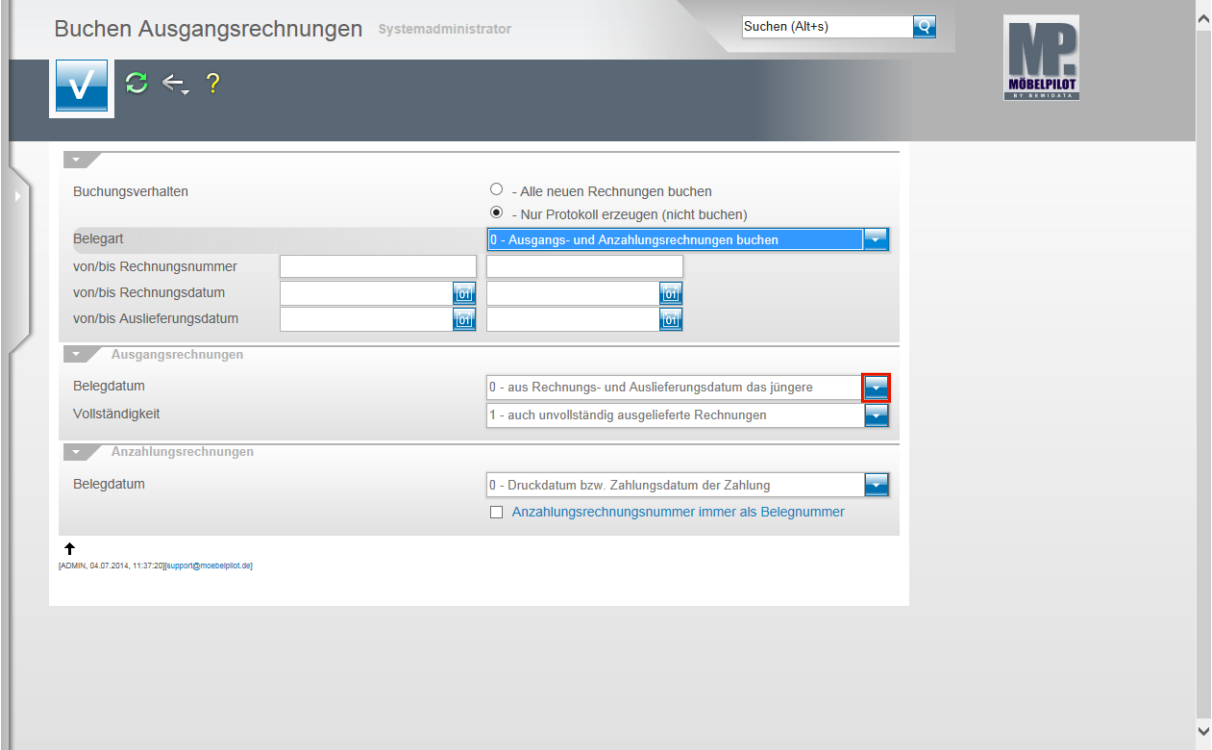

Seite 4

Klicken Sie im Feld **Belegdatum** auf die Schaltfläche **Öffnen**.

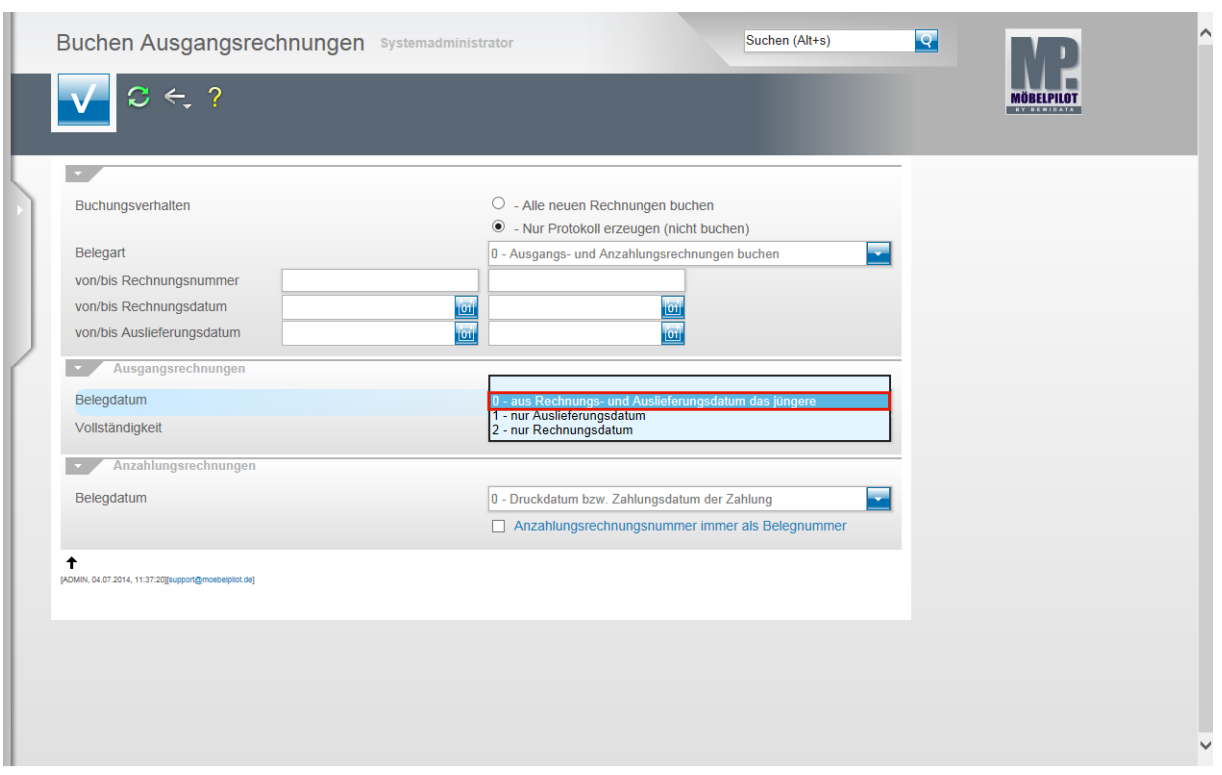

Legen Sie hier fest, welches Datum MÖBELPILOT als **Belegdatum** an die FiBu melden soll.

Beispiel: Klicken Sie auf den Listeneintrag **0 - aus Rechnungs- und Auslieferungsdatum das jüngere**.

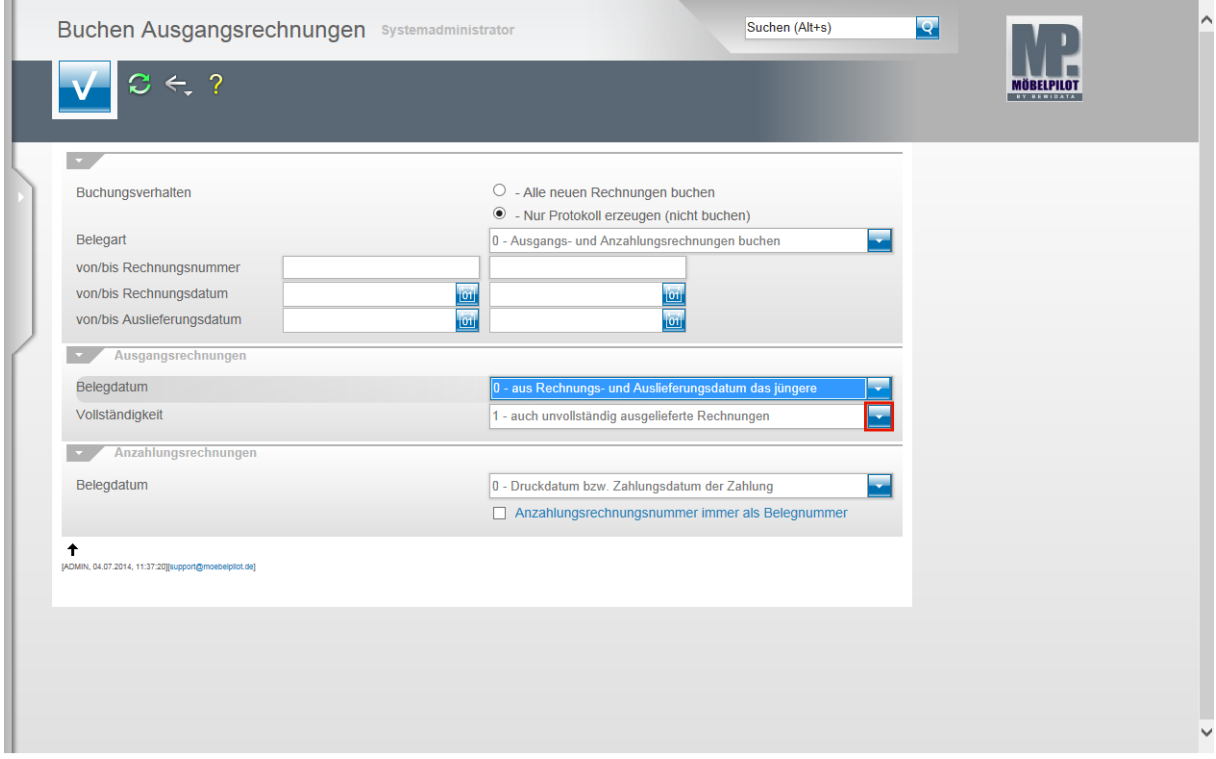

Klicken Sie im Feld **Vollständigkeit** auf die Schaltfläche **Öffnen**.

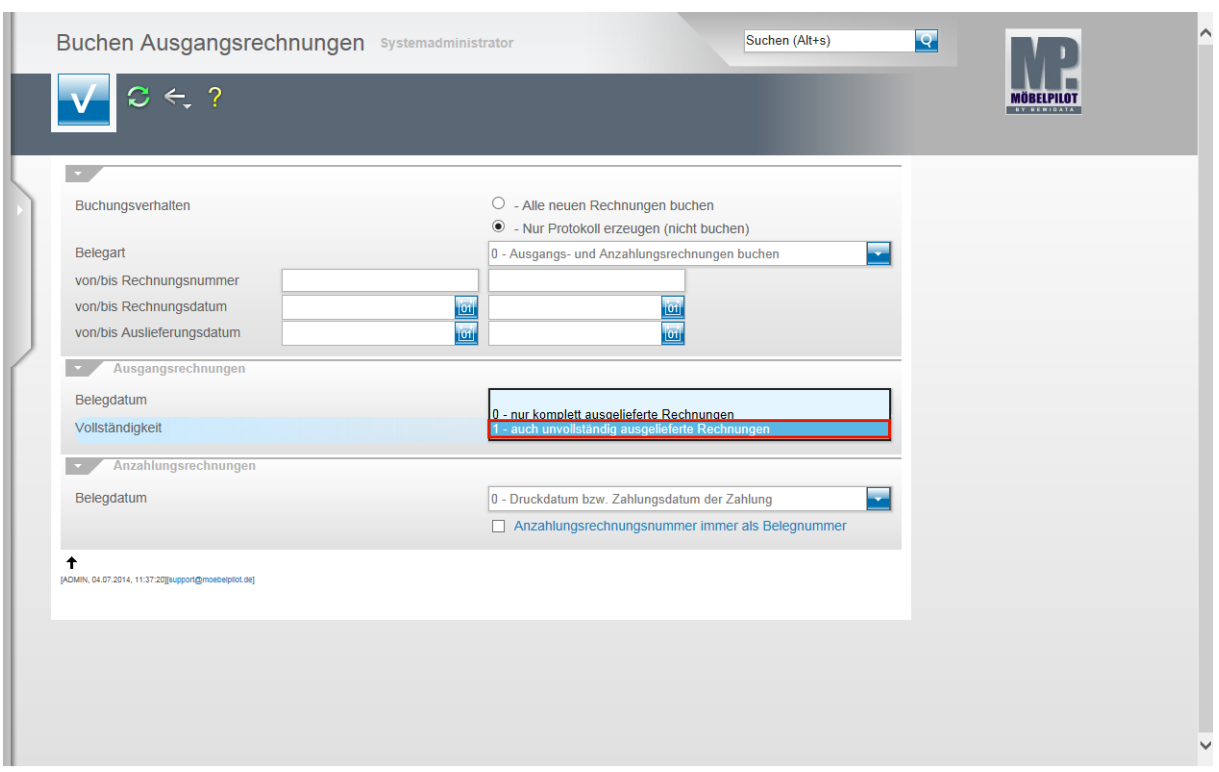

Wir empfehlen Ihnen hier, die im Beispiel aufgeführte Vorgabe zu nutzen.

Beispiel: Klicken Sie auf den Listeneintrag **1 - auch unvollständig ausgelieferte Rechnungen**.

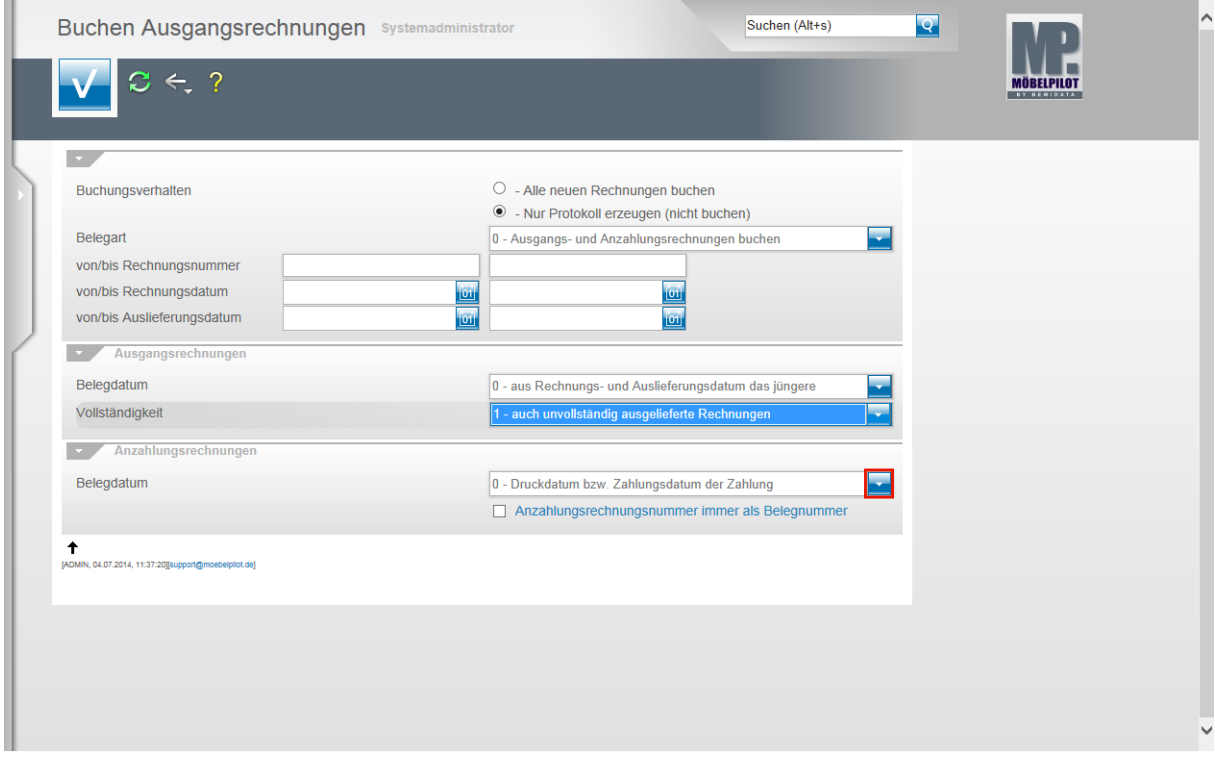

Klicken Sie im Feld **Belegdatum** auf die Schaltfläche **Öffnen**.

 $\bigodot$ 

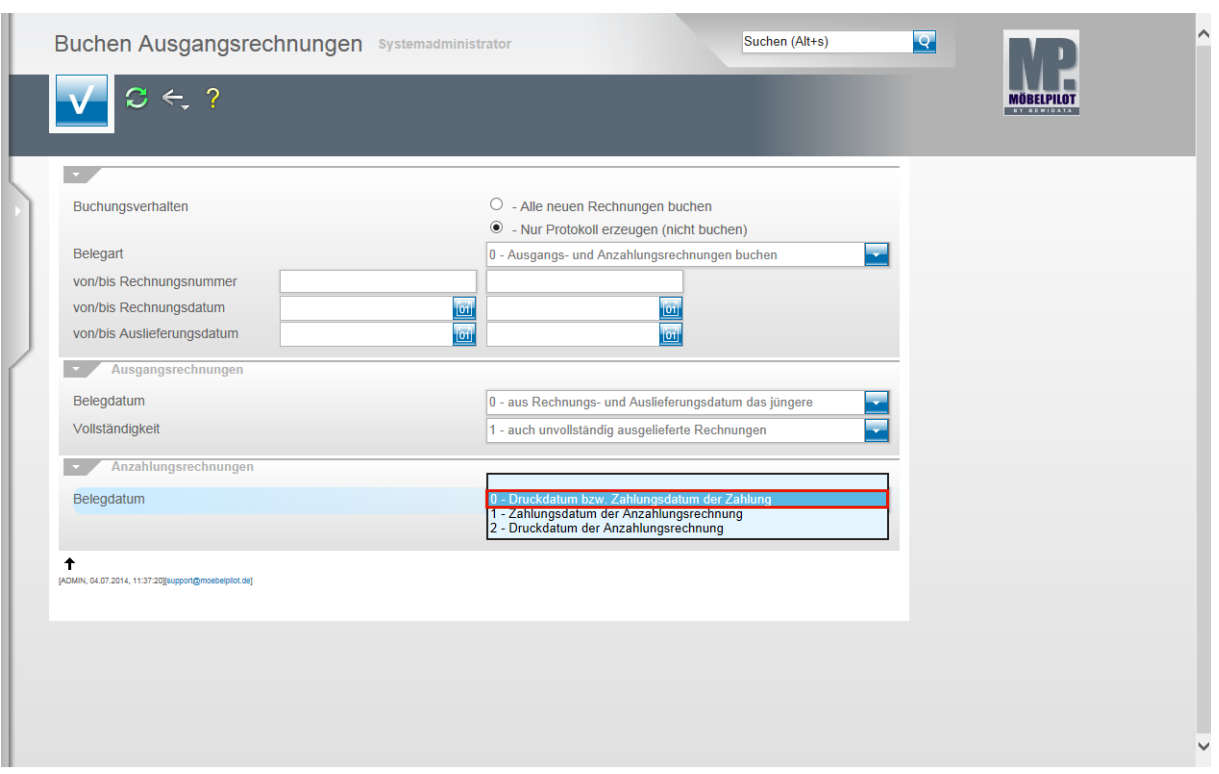

Beispiel: Klicken Sie auf den Listeneintrag **0 - Druckdatum bzw. Zahlungsdatum der Zahlung**.

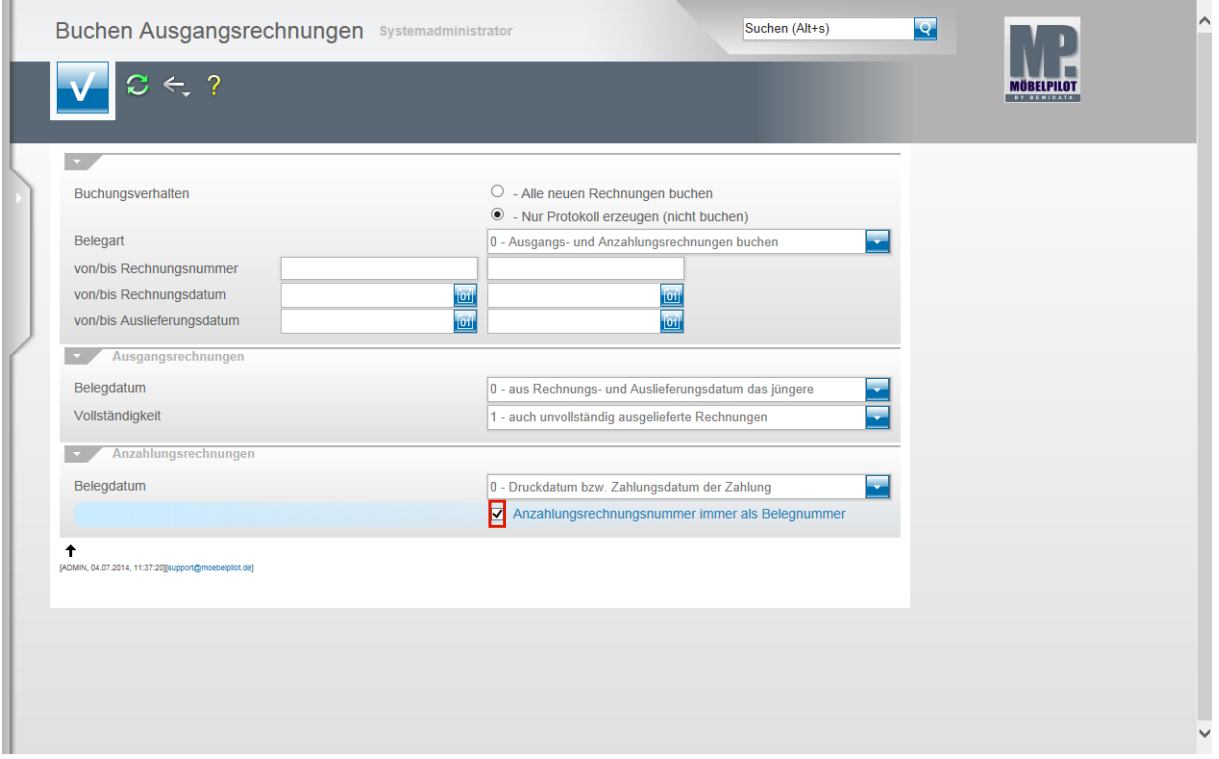

Klicken Sie auf das Kontrollkästchen **Anzahlungsrechnungsnummer immer als Belegnummer**.

> Diese Programmfunktion wurde geschaffen, um Organisationsformen unserer Anwender gerecht zu werden.

1. Beispiel: Sie nutzen zwar die Möglichkeit der Anzahlungsrechnung, um intern Soll-Buchungen zu erzeugen, geben den Beleg aber nicht an den Kunden weiter. In diesem Fall kennt der Kunde die Rg.-Nr. nicht und wird die Zahlung auf die KV-

 $\bigodot$ 

Nr. leisten. Das Kontrollkästchen sollte deaktiviert bleiben.

2. Beispiel: Sie nutzen die Möglichkeit mit Anzahlungsrechnungen zu arbeiten, drucken diese aus und geben sie an den Kunden weiter. In diesem Fall sollten Sie das Kästchen aktivieren.

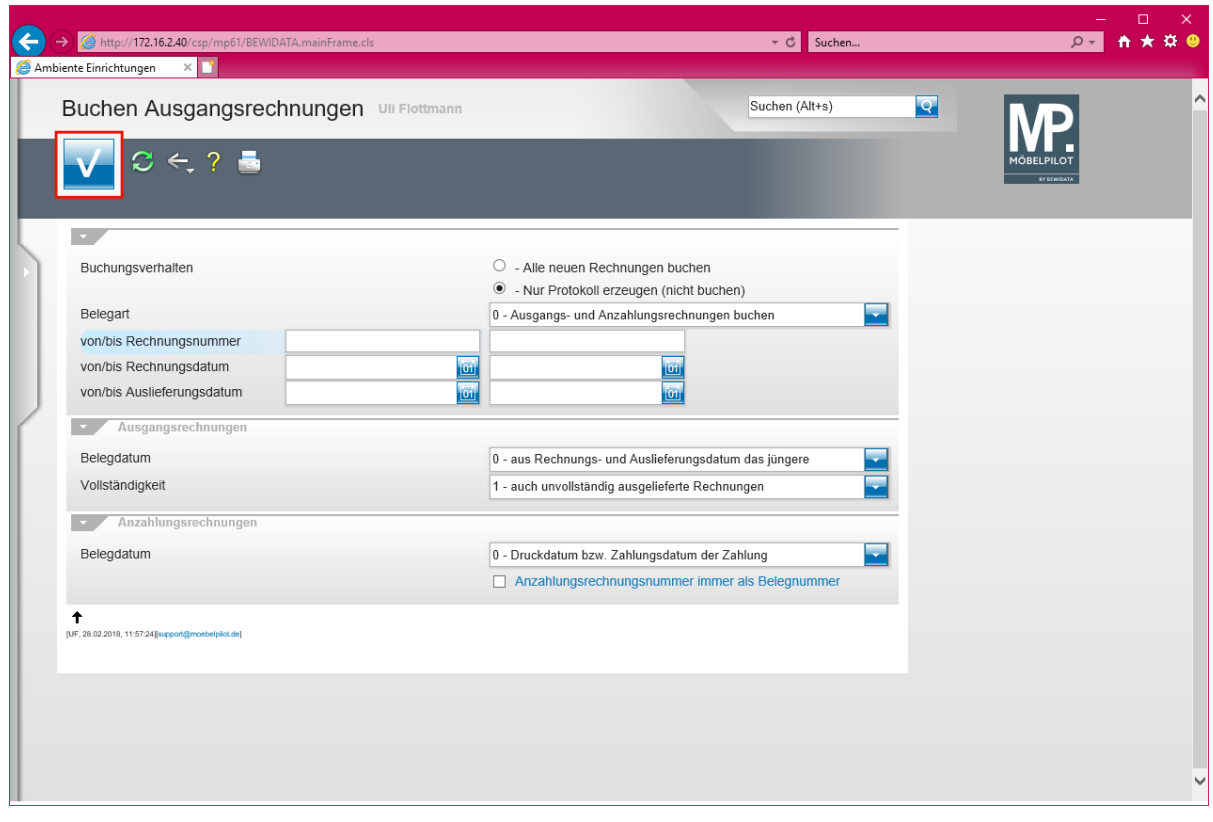

Klicken Sie auf die Schaltfläche **Speichern (F12 oder Strg+S)**.

Mit der Aktion **Speichern** wird nun das Protokoll aufgebaut.

## **Programmanpassung ab Version 6.3 Build 4511**

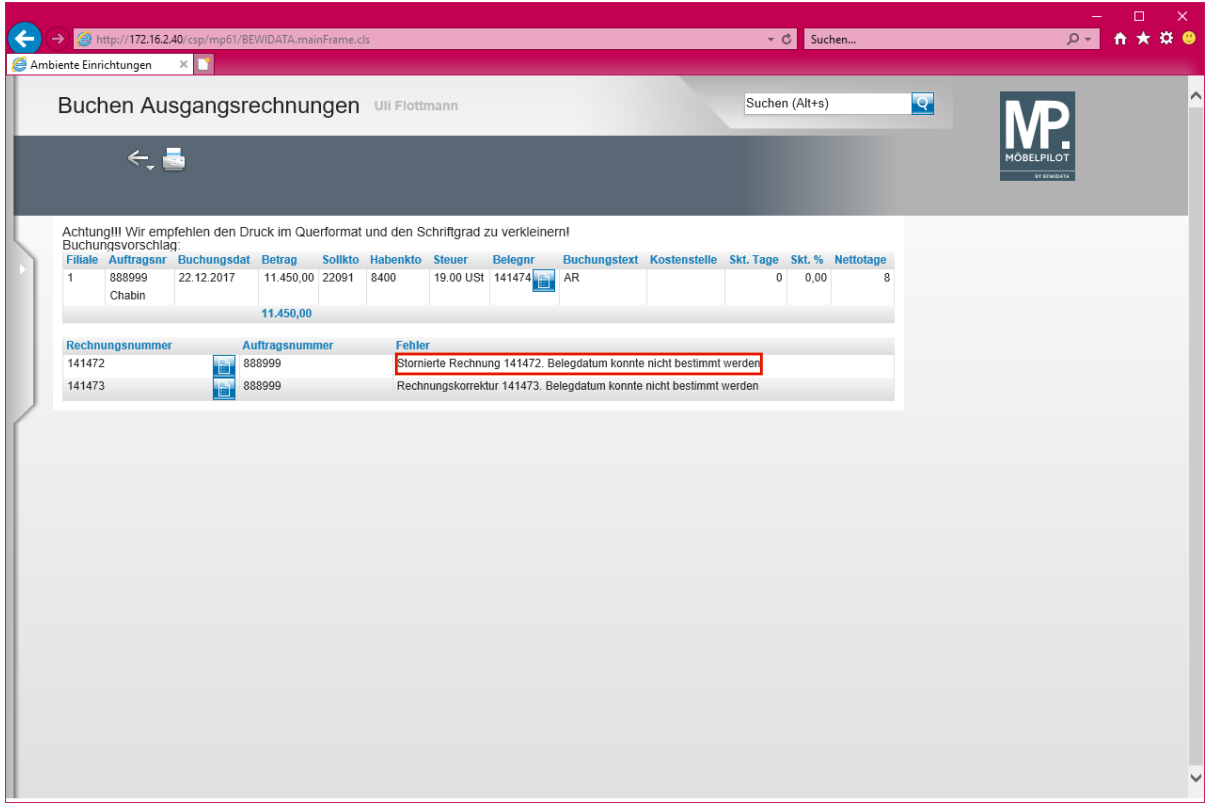

In unserer Dokumentation *MÖBELPILOT 6.3 - was ist neu,* erläutern wir Ihnen ausführlich das geänderte Verfahren bei der Rechnungsaufhebung. Hierdurch kann es auch im Programm *Buchen Eingangsrechnungen* zu Änderungen kommen. Wählt man nämlich hier die Option

**Belegdatum - 1 - nur Auslieferungsdatum**, dann müssen Sie dem System ab der Version 6.3 Build 4511 grundsätzlich das *Belegdatum* für ggf. vorhandene *Stornierte Rechnungen* und *Rechnungskorrekturen (Gutschriften)* vorgeben. Nutzen Sie hierfür einfach den entsprechenden Dialog.

Klicken Sie auf den Hyperlink **Stornierte Rechnung 141472. Belegdatum konnte nicht bestimmt werden**.

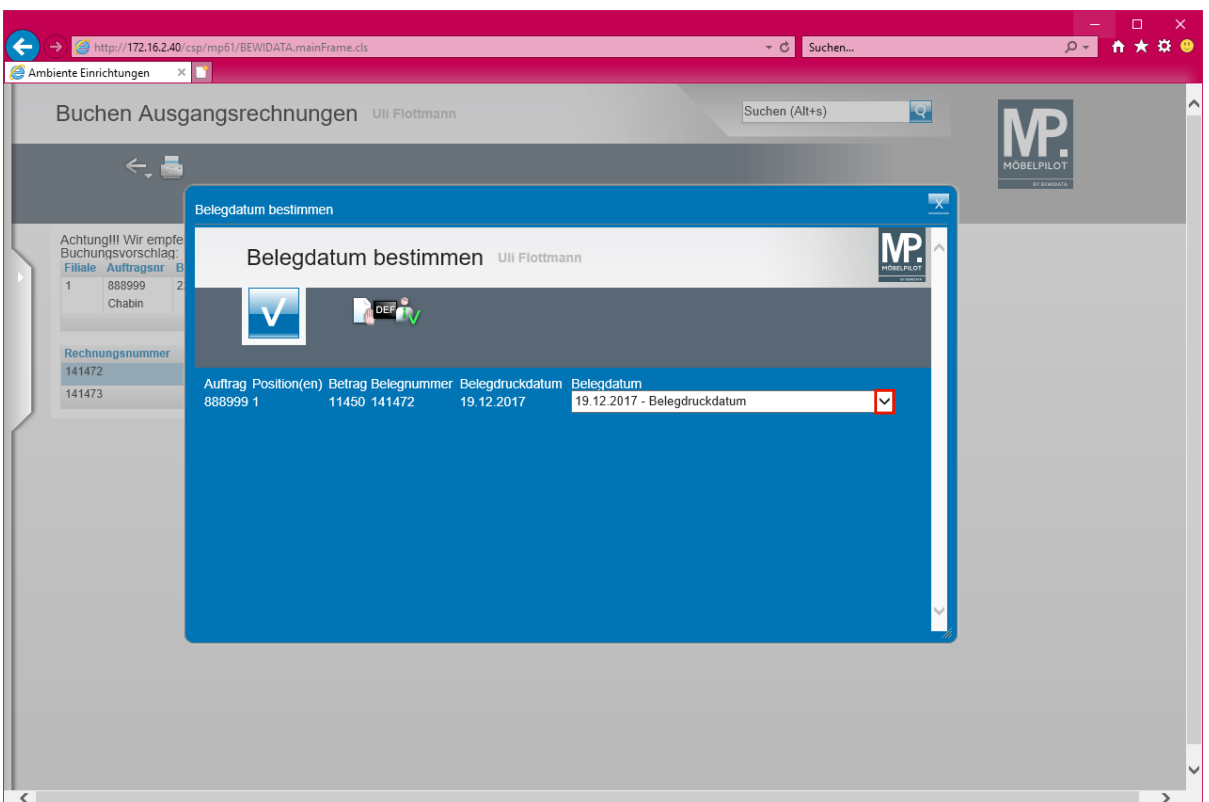

Klicken Sie auf die Schaltfläche **Öffnen**.

 $\bigodot$ 

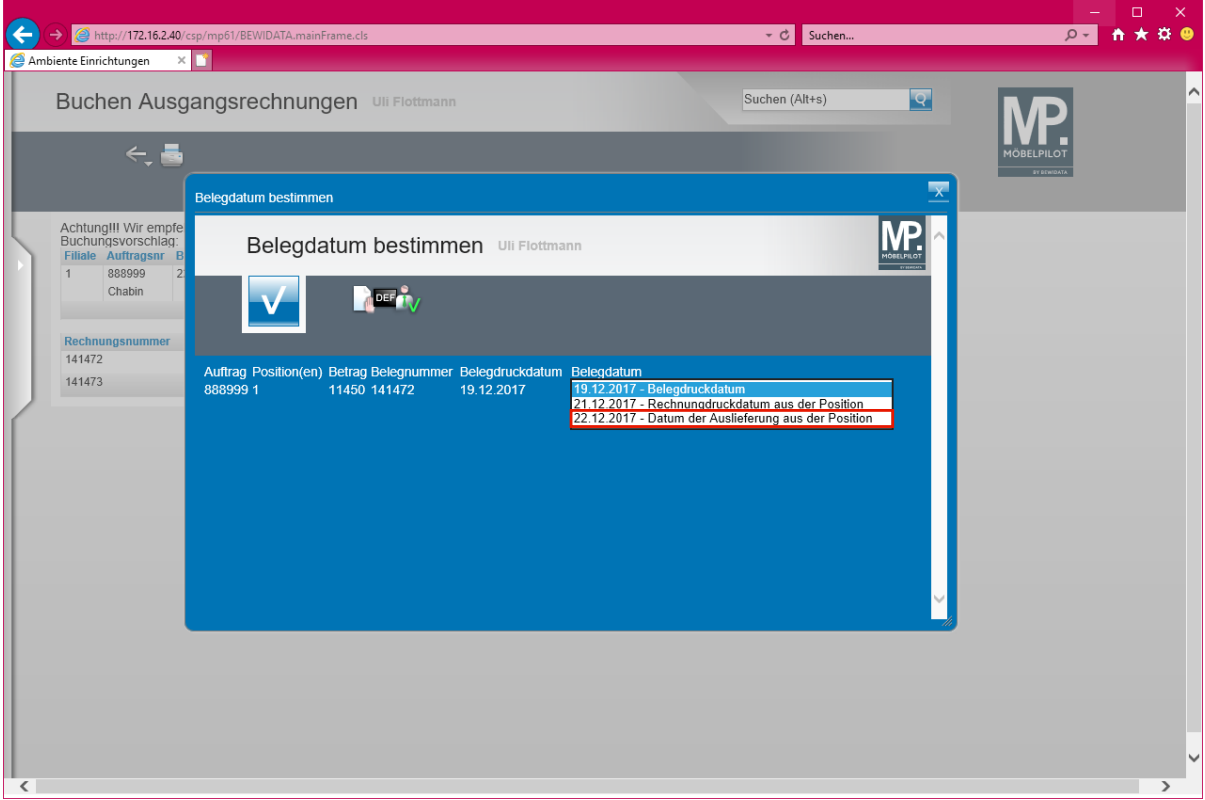

Klicken Sie auf den Listeneintrag **22.12.2017 - Datum der Auslieferung aus der Position**.

**Stornierten Rechnungen und Gutschriften muss über diesen Dialog ein Belegdatum zugewiesen werden.**

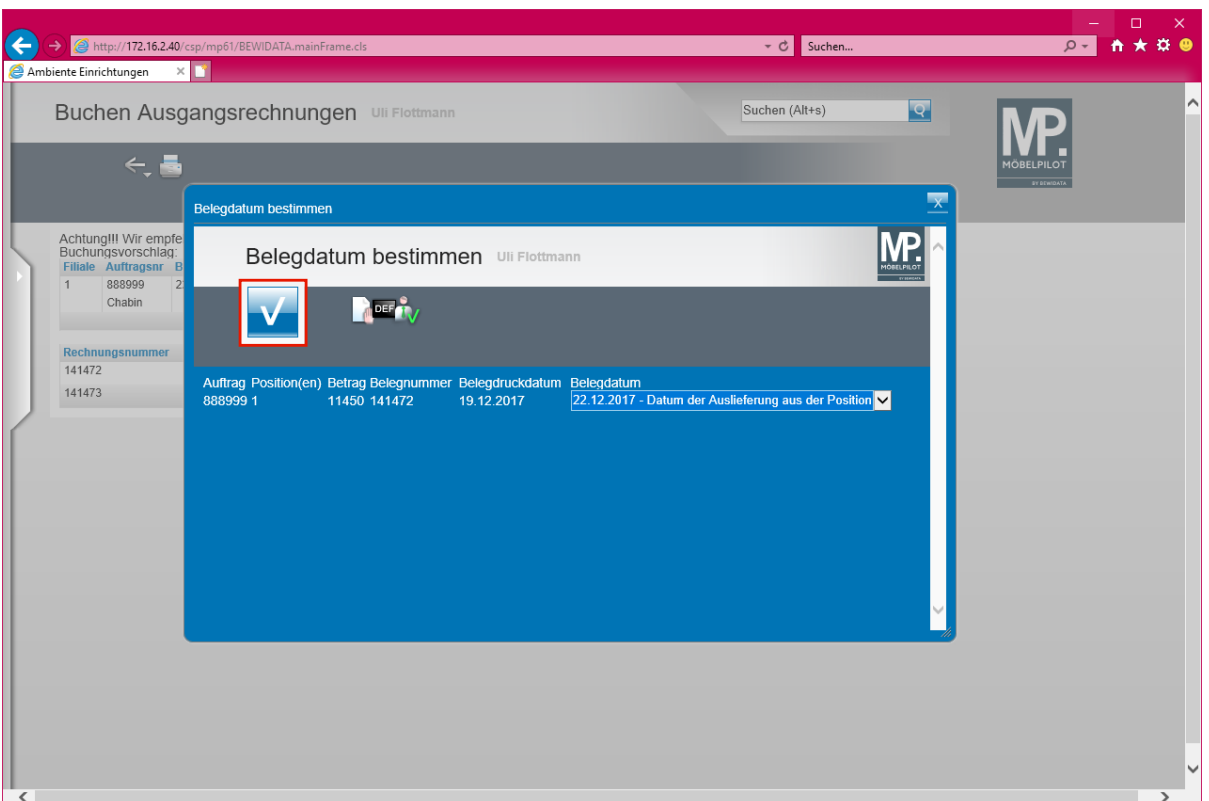

Klicken Sie auf die Schaltfläche **OK**.

 $\bigodot$ 

Ist Ihr Vorab-Protokoll fehlerfrei, dann klicken Sie auf das Auswahlfeld **- Alle neuen Rechnungen buchen**.

> Mit der Aktion **Alle neuen Rechnungen buchen** und dem Befehl **Speichern** ist der Buchungsvorgang im MÖBELPILOT für die bidirektionale Schnittstelle abgeschlossen. Die weitere Verarbeitung der Daten erfolgt nun nach Angeben des FiBu-Anbieters.

## **Export FiBu-Daten**

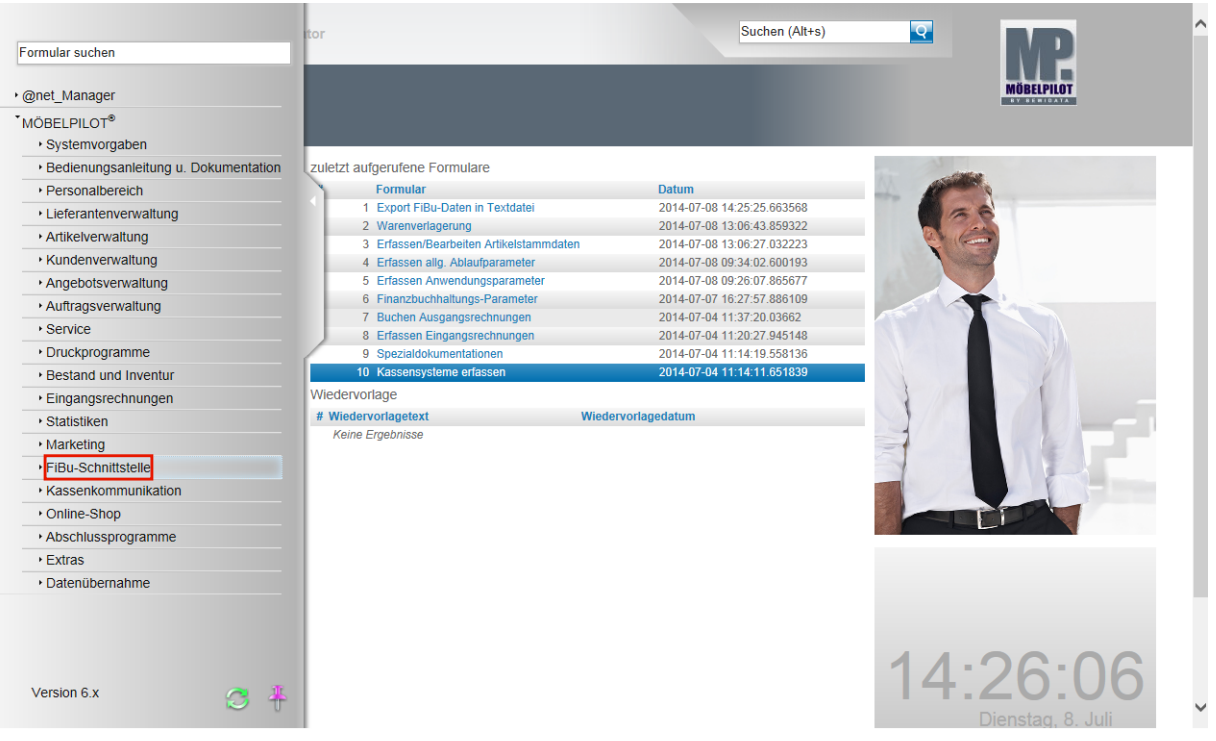

**Der nachfolgend beschriebene Ablauf betrifft nur die unidirektionale Schnittstelle (DATEV, SIMBA, etc.)!**

Klicken Sie auf den Hyperlink **FiBu-Schnittstelle**.

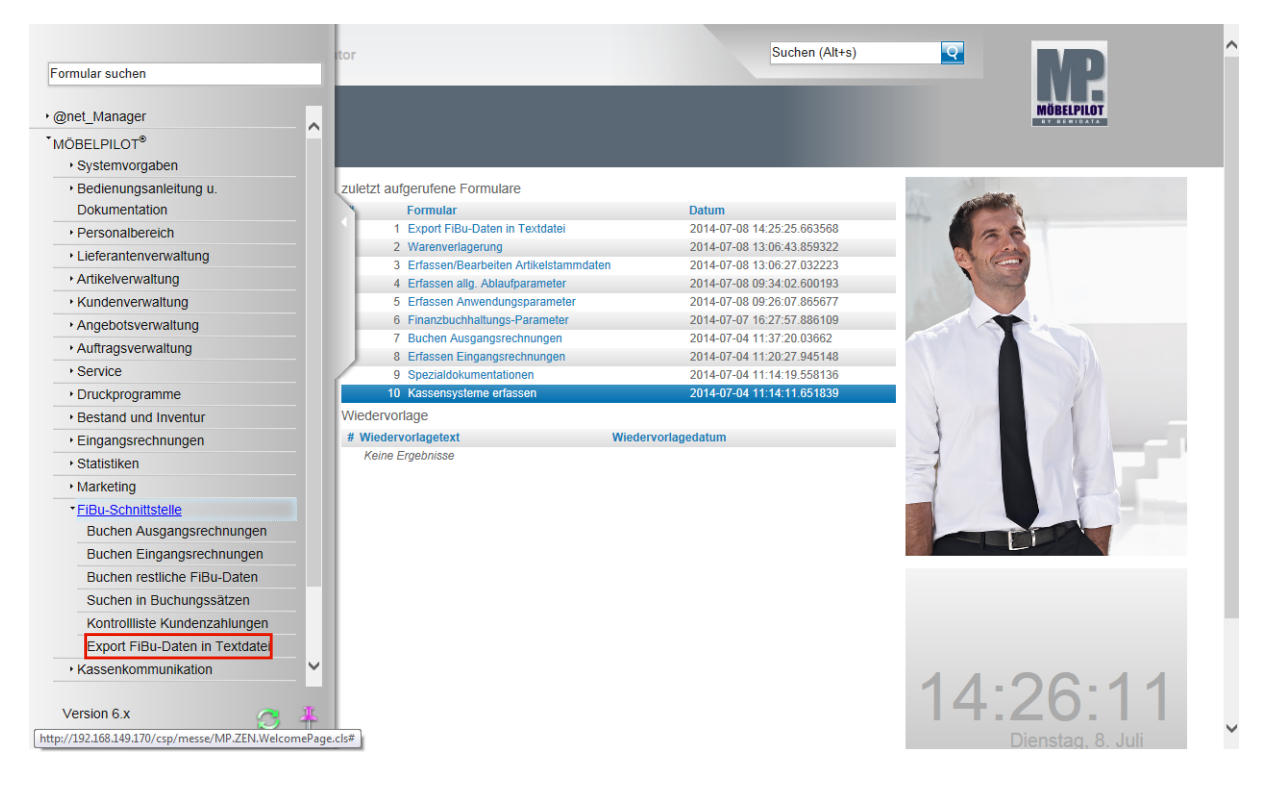

Klicken Sie auf den Hyperlink **Export FiBu-Daten in Textdatei**.

 $\blacktriangle$ 

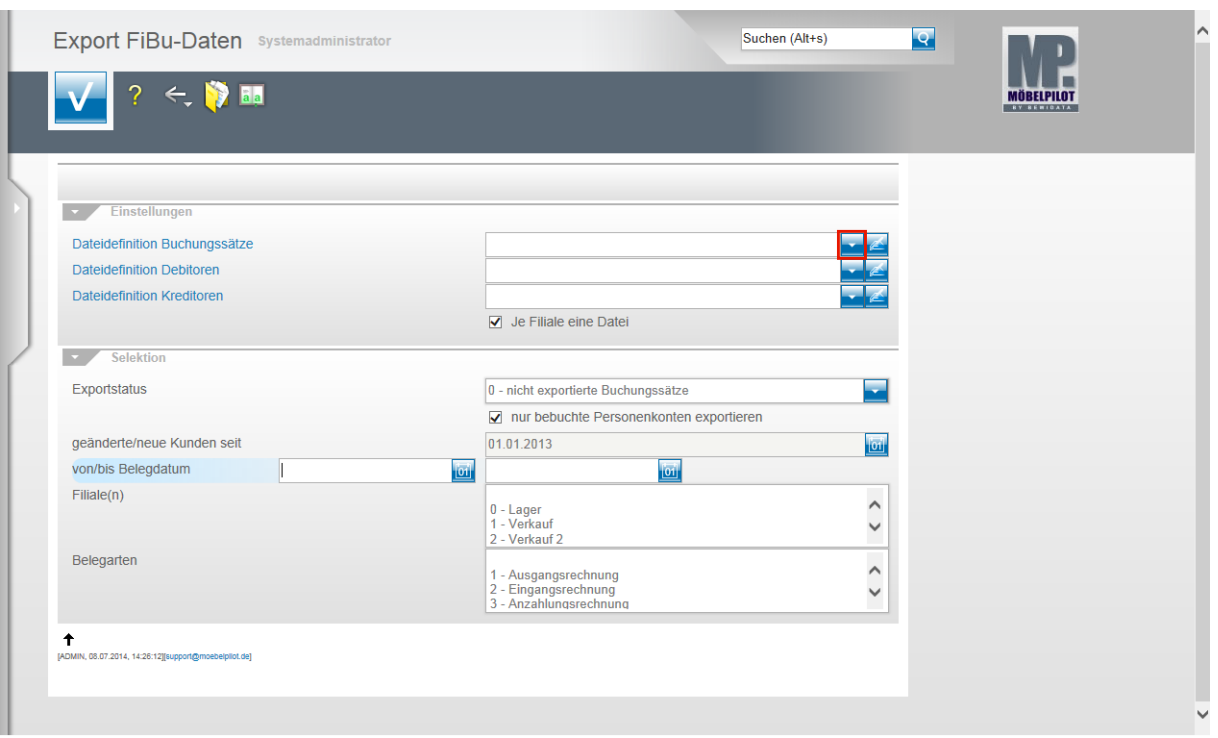

Klicken Sie im Feld **Dateidefinition Buchungssätze** auf die Schaltfläche **Öffnen**.

Bitte klären Sie unbedingt mit unserem Support vor der ersten Einstellung ab, welche Dateidefinition in den folgenden Feldern für Ihre Schnittstelle ausgewählt werden muss.

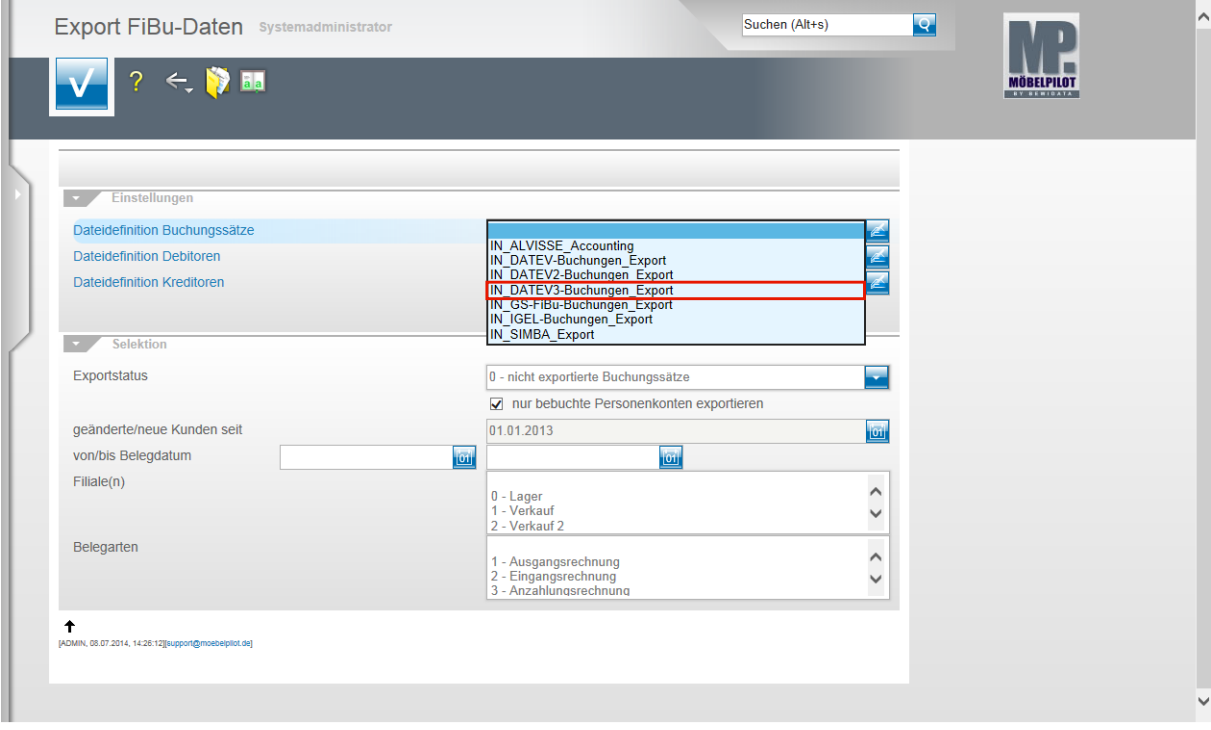

Beispiel: Klicken Sie auf den Listeneintrag **IN\_DATEV3-Buchungen\_Export**.

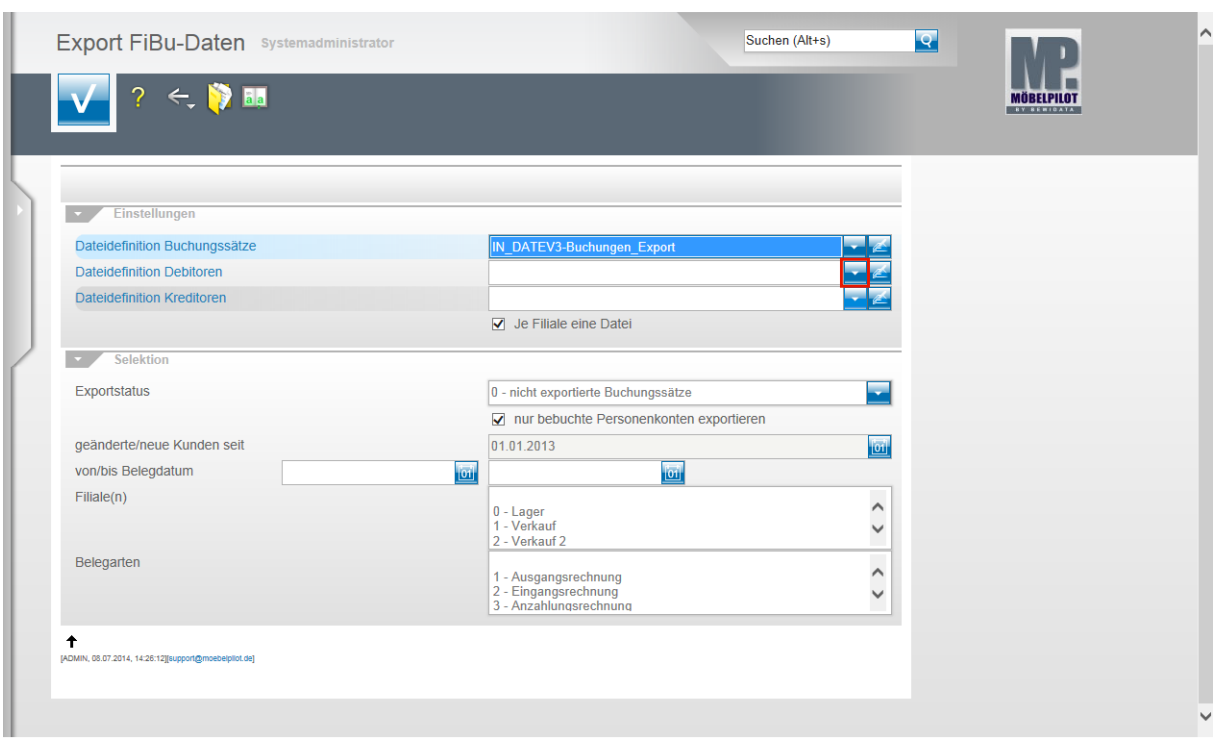

Klicken Sie im Feld **Dateidefinition Debitoren** auf die Schaltfläche **Öffnen**.

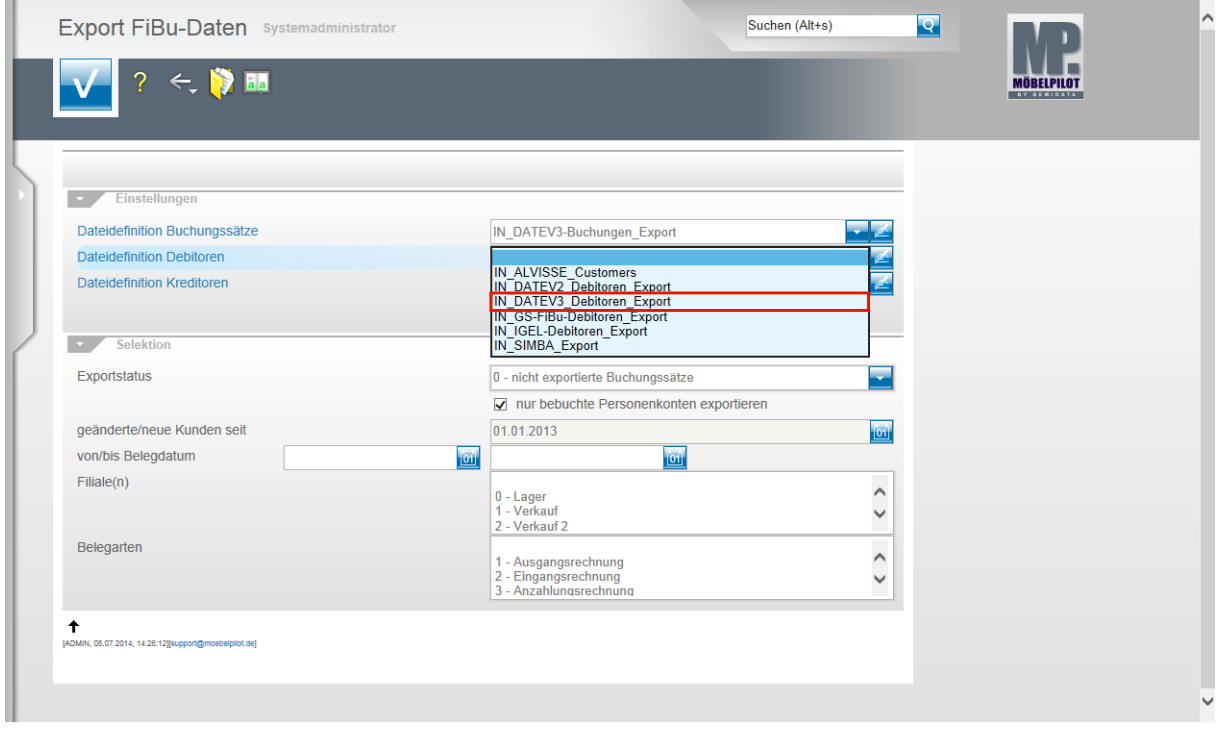

Beispiel: Klicken Sie auf den Listeneintrag **IN\_DATEV3\_Debitoren\_Export**.

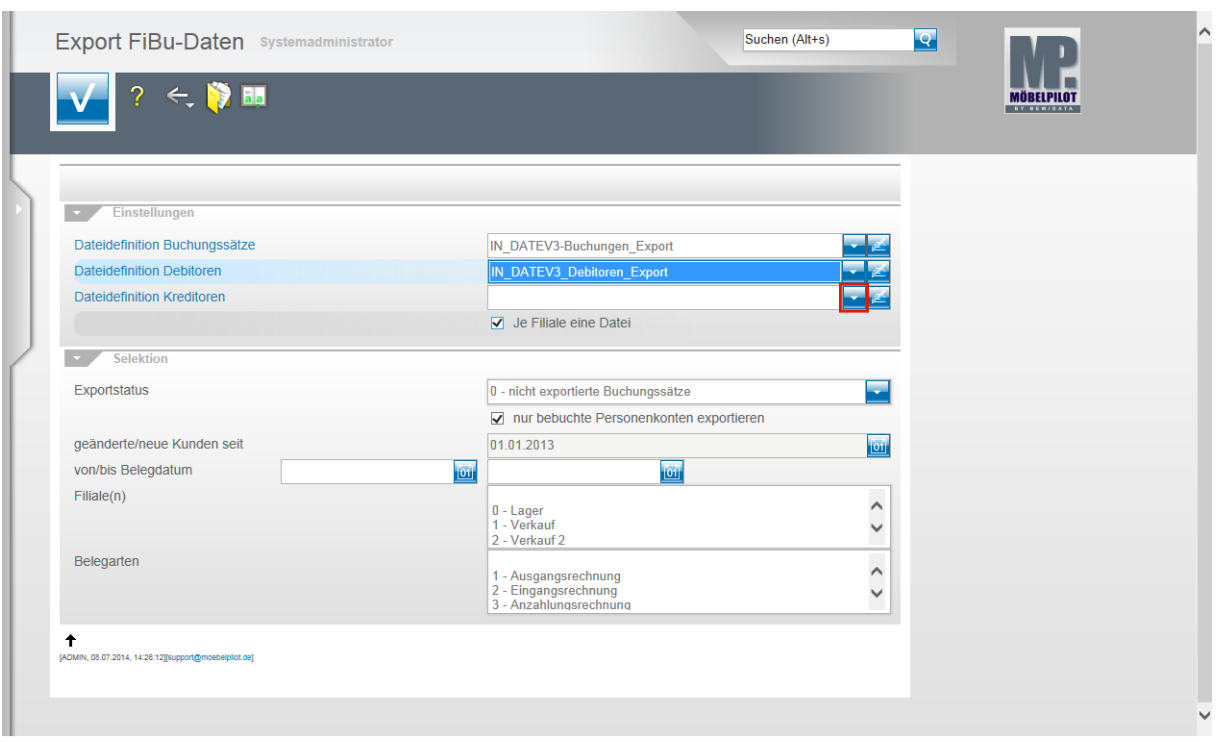

Klicken Sie im Feld **Dateidefinition Kreditoren** auf die Schaltfläche **Öffnen**.

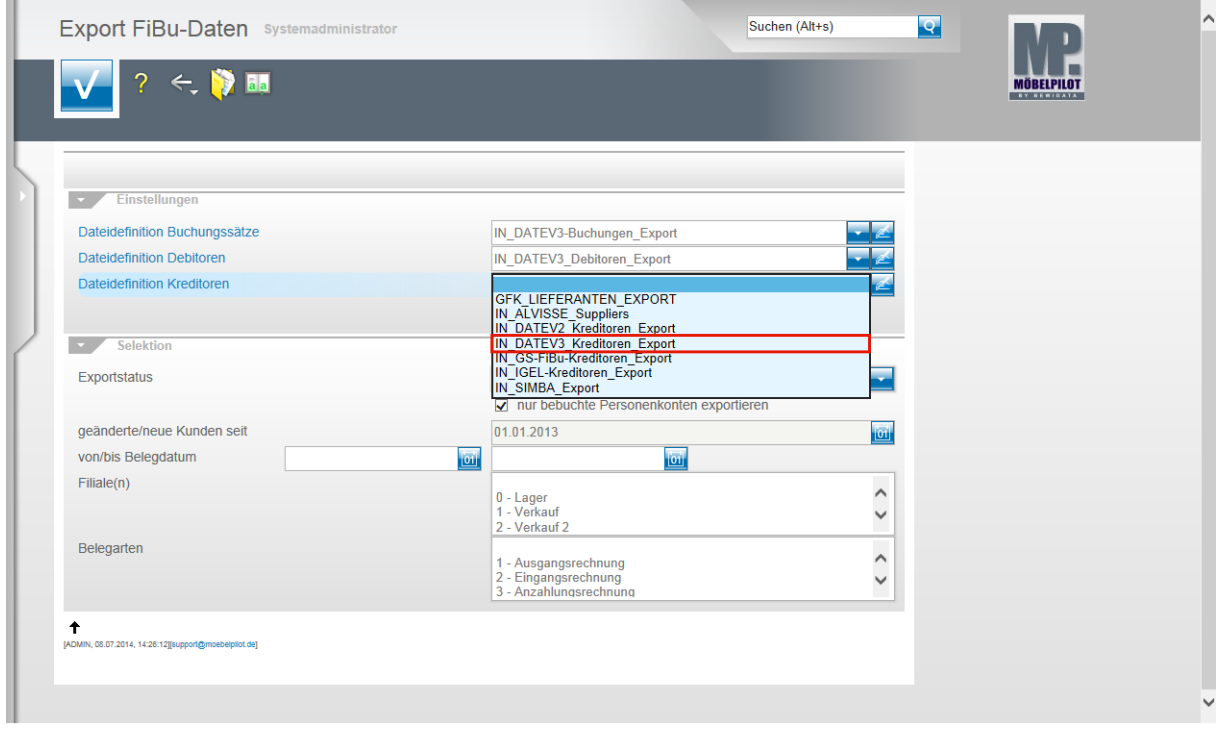

Beispiel: Klicken Sie auf den Listeneintrag **IN\_DATEV3\_Kreditoren\_Export**.

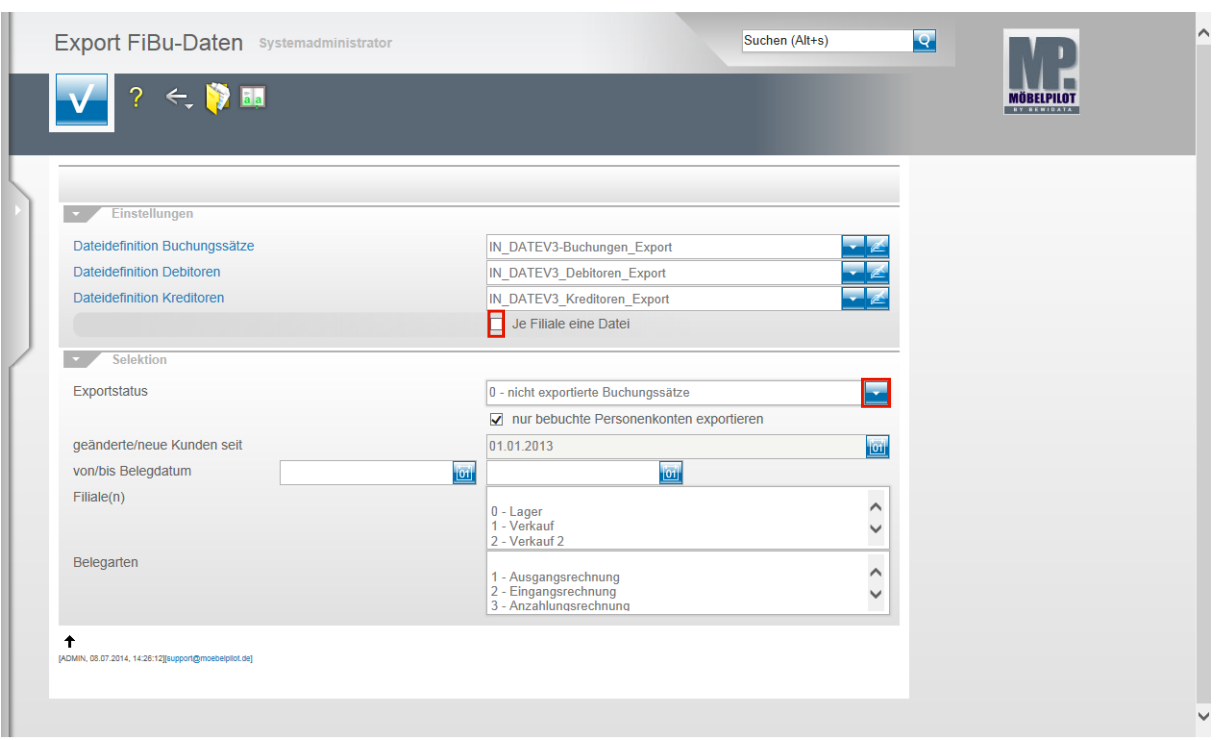

Klicken Sie auf das Kontrollkästchen **Je Filiale eine Datei**.

 $\bullet$ Ist dieses Kontrollkästchen aktiviert, dann erstellt MÖBELPILOT Dateien je Filiale. Bitte beachten Sie hierbei, dass Debitoren und Kreditoren nicht nach Filialen getrennt werden. D.h., übergeben Sie z.B. nur Stammdaten und haben Sie z.B. 3 Verkaufsfilialen, dann würde MÖBELPILOT für jede dieser Filialen die Stammdaten entsprechend übermitteln. Da dieses Vorgehen aber praxisfern ist, sollten Sie bei einer reinen Stammdatenübertragung das Kontrollkästchen deaktivieren.

Klicken Sie im Feld **Exportstatus** auf die Schaltfläche **Öffnen**.

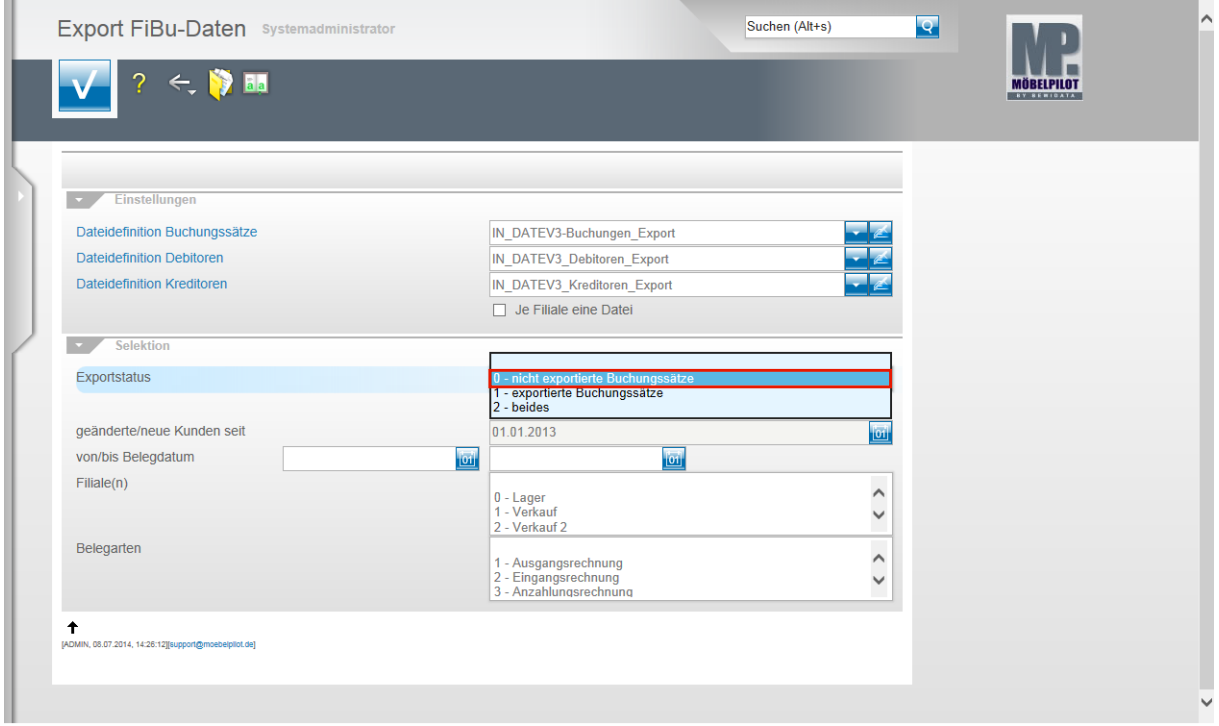

Beispiel: Klicken Sie auf den Listeneintrag **0 - nicht exportierte Buchungssätze**.

 $\bullet$ 

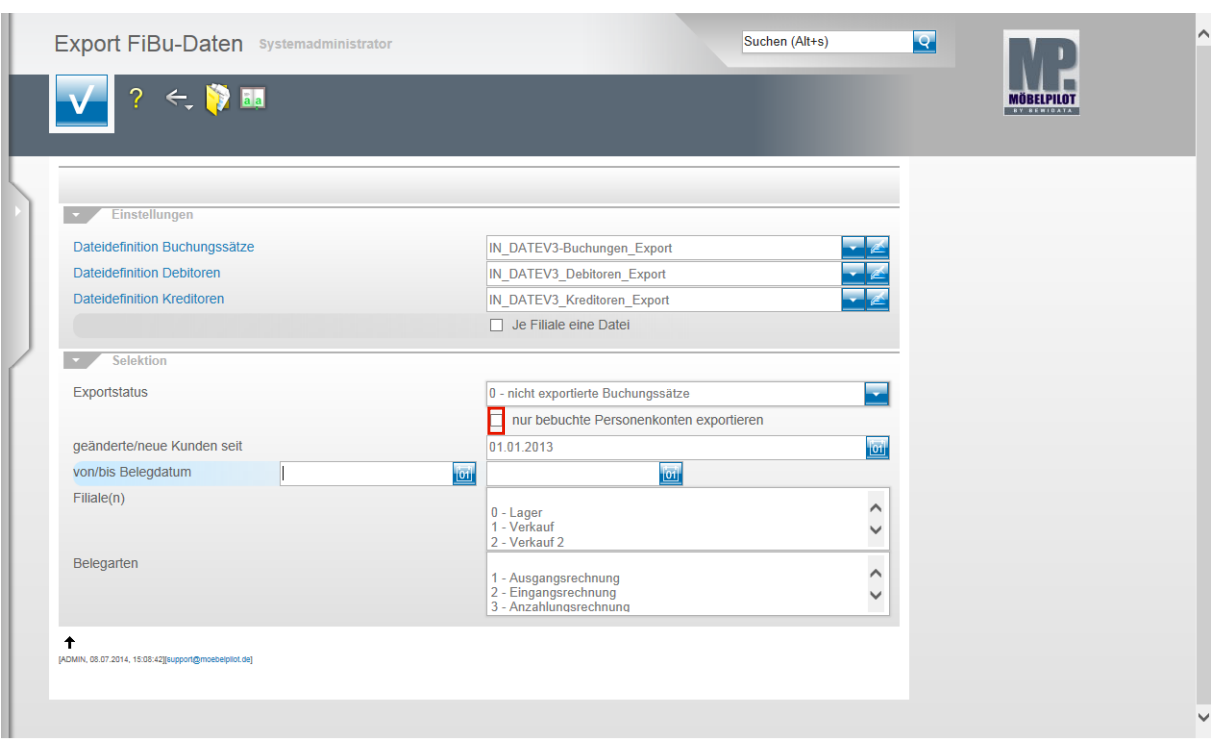

Klicken Sie auf das Kontrollkästchen **nur bebuchte Personenkonten exportieren**.

Nachdem Sie alle Vorgaben gesetzt haben **speichern** Sie bitte Ihre Eingaben.

 $\bigodot$ Wir empfehlen Ihnen, das Kontrollkästchen **nur bebuchte Personenkonten** zu aktivieren um so folgendes Szenario aufzubauen. Sind die Dateidefinitionen gesetzt und wurde der Exportstatus wie abgebildet vorgegeben und wurden zudem in den nachfolgenden Feldern keine weiteren Einschränkungen eingepflegt, dann berücksichtigt MÖBELPILOT in der zu erstellenden Datei alle zum Export anstehenden Anzahlungs-, Ausgangs- und Eingangsrechnungen sowie die sonstigen Buchungen (Kasse, Barverkäufe). Gleichzeitig übermittelt MÖBELPILOT nur die Stammdaten der betroffenen Debitoren und Kreditoren.

Mit Hilfe der Vorgaben **geänderte/neue Kunden seit**, **von/bis Belegdatum** und **Filiale(n)** können Sie Einfluss auf die zu erstellende Datei nehmen und diese entsprechend eingrenzen.

In der Regel sollten Sie alle zu exportierenden Buchungen in einer Datei übertragen. Das Selektionsfeld **Belegarten** lässt eine weitere Einschränkung zu. Im Zusammenspiel mit der FiBu SIMBA empfehlen wir hiervon Gebrauch zu machen, weil so die in SIMBA vorgegebenen Buchungskreisläufe gezielt angesprochen werden können.

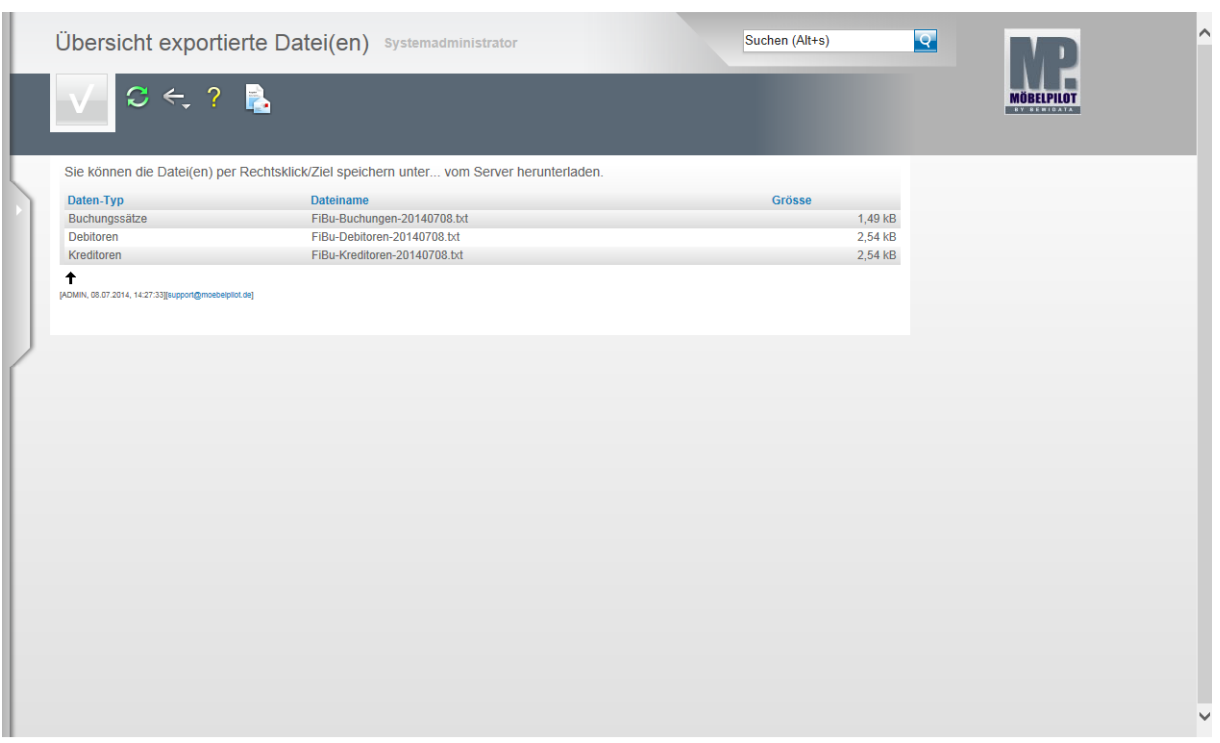

In der **Übersicht exportierte Datei(en)** bildet MÖBELPILOT nun alle Dateien ab, die zur Weitergabe an die FiBu bereitstehen.

Klicken Sie die Dateien einzeln wie angegeben mit einem Rechtsklick an.

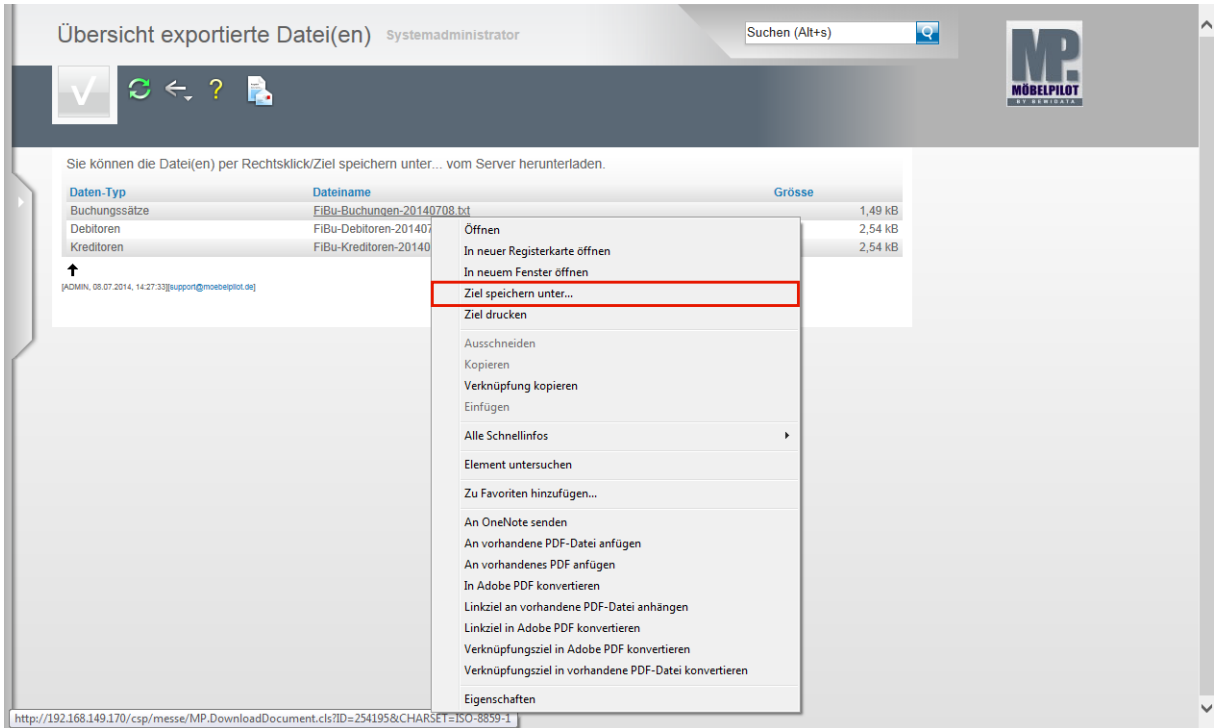

Klicken Sie dann im Kontextmenü auf den Menüeintrag **Ziel speichern unter...**. und geben Sie dann den Dateipfad an unter dem Sie die Datei ablegen wollen. Von dort müssen Sie die Datei an Ihr FiBu-System weiterleiten

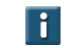

Als weitere Lösung bietet Ihnen MÖBELPILOT noch folgende Variante an:

Mit einem Klick auf den Button **ver Sienen Sie die E-Mail-Funktion und Sie** können die angehängten Dateien direkt an eine E-Mail-Adresse senden.